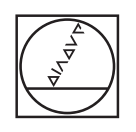

# **HEIDENHAIN**

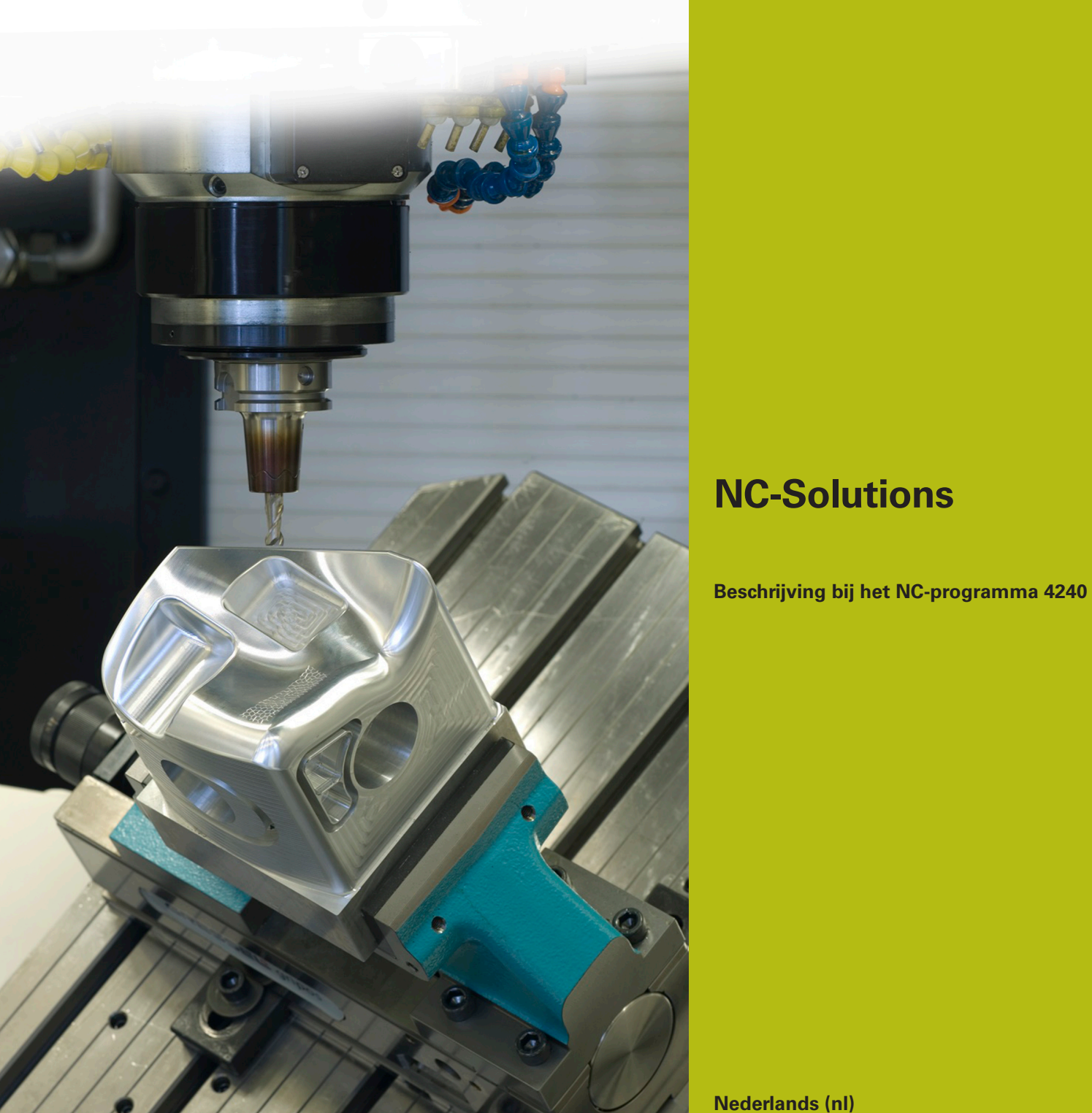

**Nederlands (nl) 3/2019**

# **1 Beschrijving bij het NC-programma 4240\_nl.h**

NC-programma om vier werkstukken die op een opspanpiramide zijn gespannen meerassig te bewerken.

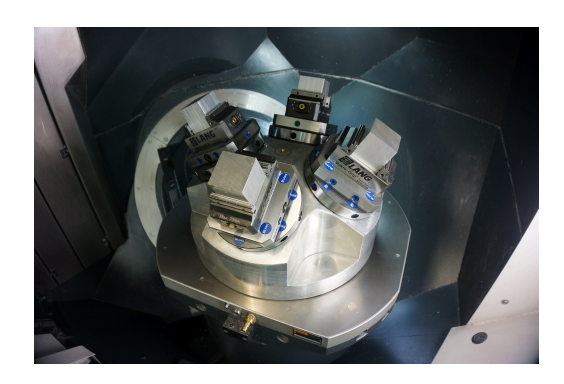

#### **Vereiste**

Bij een werkstuk moet met een gezwenkt gereedschap aan alle vier zijden een afkanting van 5 x 45 graden worden gefreesd. Een verdere vereiste is dat de machine is uitgerust met een opspanpiramide waarop vier werkstukken zijn aangebracht. Deze werkstukken worden met het NC-programma 4240\_nl.h bewerkt.

Om ervoor te zorgen dat de positie van het gereedschap ten opzichte van het werkstuk klopt, moet de besturing de volgende functies met elkaar combineren:

- Bewerkingsvlak zwenken voor het uitlijnen van de piramide i.
- Nulpuntverschuiving uit het NC-programma  $\overline{\Box}$
- Bewerkingsvlak zwenken uit het NC-programma  $\Box$

#### **Definitie van de referentiepunten**

Vóór het starten van de bewerking moet u de referentiepunten definiëren.

In het voorbeeldprogramma worden de volgende referentiepunten gebruikt:

- Werkstuk vóór referentiepunt 6
- Werkstuk rechts referentiepunt 7
- Werkstuk achter referentiepunt 8 п
- Werkstuk links referentiepunt 9

Ga bij het instellen van de referentiepunten als volgt te werk:

- Naar de werkstand **Positioneren met handingave** gaan
- ▶ Te beschrijven referentiepunt met cyclus 247 activeren
- Op het oppervlak van de opspanpiramide met de functie **PLANE SPATIAL** zwenken

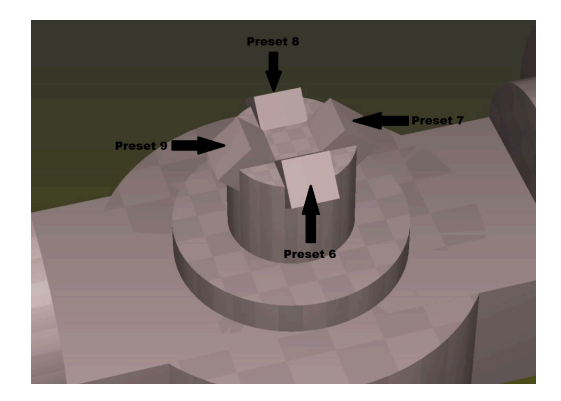

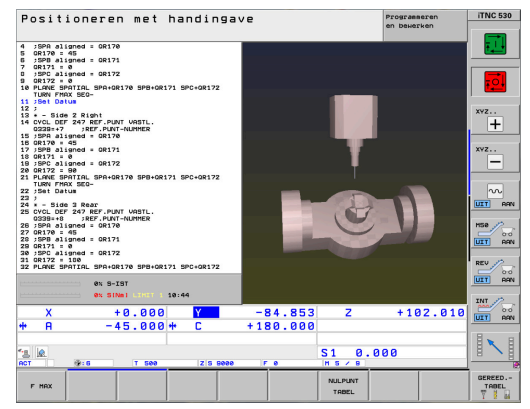

- Naar de werkstand **Handbediening** gaan
- Softkey **3D Rot** selecteren
- Bewerkingsvlak zwenken in de werkstand **Handbediening** op actief instellen

- Tastsysteem op het werkstuk positioneren
- Softkey **TASTFUNCTIE** selecteren  $\mathbf{r}$
- Vereiste tastfunctie selecteren, bijv. **TASTEN POS** Zь
- Tastfunctie met **NC-start** starten ь
- Regel van de referentiepunttabel definiëren  $\blacktriangleright$
- $\blacktriangleright$ Softkey **INGAVE PRESET TABEL** selecteren
- De besturing vraagt of het actieve referentiepunt moet worden overschreven
- Bevestigingsvraag met **Ent** beantwoorden.  $\blacktriangleright$
- Het referentiepunt voor de overige lineaire assen instellen

# *AANWIJZING*

## **Let op: risico voor gereedschap en werkstuk!**

U mag geen referentiepunt in een rotatieas instellen dat een andere rotatieas of het gereedschap verplaatst. Daarbij kunnen namelijk onjuiste positioneringen ontstaan.

- Alleen assen op nul stellen die geen andere rotatieas verplaatsen
- Alleen assen op nul stellen die niet het gereedschap  $\mathbf{p}$ verplaatsen
- ▶ NC-programma's voorzichtig starten

In dit voorbeeld mag de A-as niet op nul worden gesteld.

- Naar de werkstand **Positioneren met handingave** gaan  $\blacktriangleright$
- Bewerkingsvlak zwenken met de functie **PLANE RESET**  $\mathbf{p}$ deactiveren

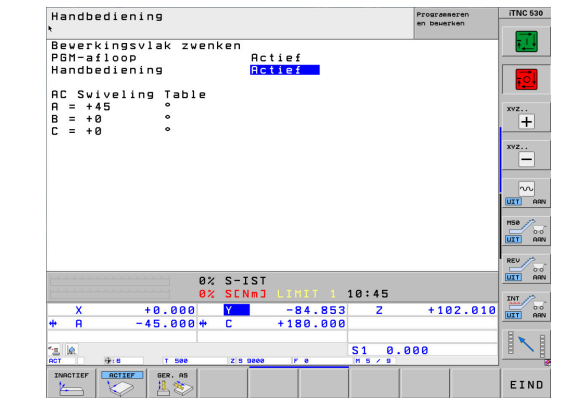

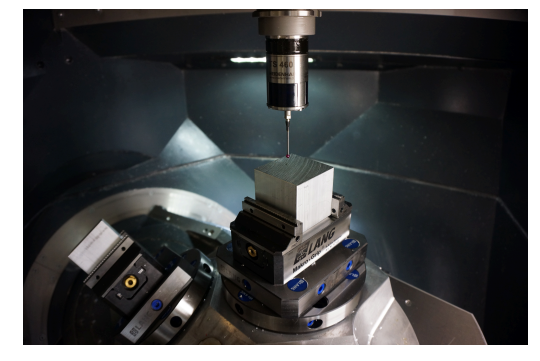

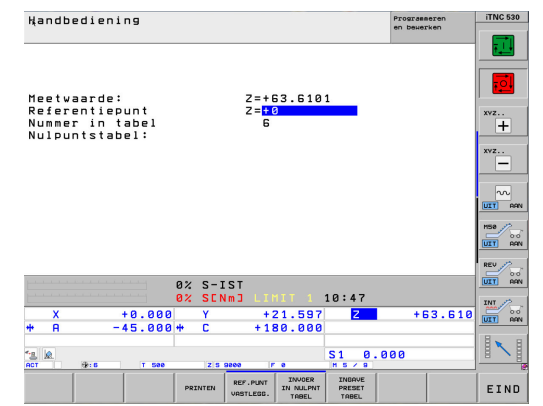

 $\mathbf i$ 

Deze routine moet u uitvoeren voor alle vier de vlakken van de piramide en de toegewezen referentiepunten. Vervolgens kunt u de gegevens in de referentiepunttabel controleren.

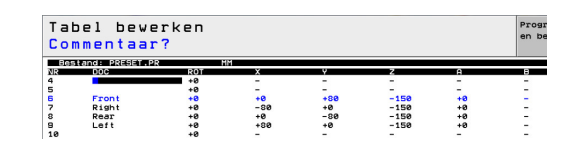

# **Programmeren van de bewerking**

Het NC-programma van de bewerking programmeert u zonder rekening te houden met de opspanpiramide. Het zwenken van het bewerkingsvlak is gerelateerd aan het werkstukcoördinatensysteem.

A

Voor het zwenken van het bewerkingsvlak mag u alleen functies voor ruimtehoeken gebruiken. Hiervoor zijn op de besturing de volgende functies

beschikbaar:

- **PLANE SPATIAL**
- **PLANE EULER**
- **PLANE PROJECTED**
- **PLANE VECTOR**
- **PLANE POINTS**
- **PLANE RELATIV**

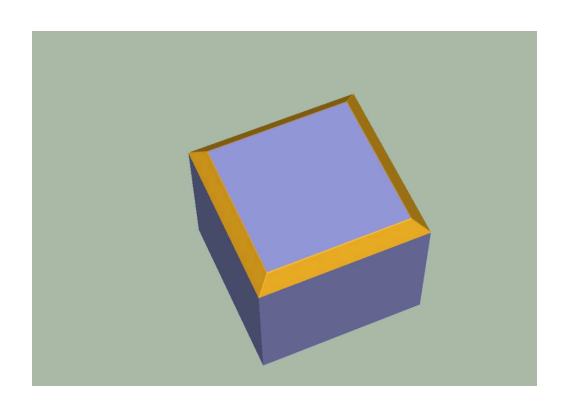

# **Opbouw en verloop NC-programma 4240\_nl.h**

Aan het begin van het NC-programma definieert u voor elk werkstuk op de opspanpiramide het referentiepunt. Verder definieert u in de remanente parameters QR170, QR171 en QR172 de ruimtehoeken SPA, SPB en SPC. Deze parameters bepalen de positie van het piramidevlak.

Vervolgens roept de besturing het subprogramma "BEWERKING" op. Nadat het subprogramma is uitgevoerd, gaat de besturing weer naar het hoofdprogramma. Daar definieert u de referentiepunten en ruimtehoeken voor de overige zijden. Na de definitie van elke zijde gaat de besturing weer naar het subprogramma "BEWERKING".

Wanneer alle vier de zijden bewerkt zijn, wordt in het hoofdprogramma het subprogramma "Reset" opgeroepen. Wanneer het subprogramma is uitgevoerd, beëindigt de besturing het NC-programma.

Subprogramma "BEWERKING":

In het subprogramma "BEWERKING" is de bewerking van het werkstuk zonder rekening te houden met de opspanpiramide geprogrammeerd. Eerst definieert u het gereedschap waarmee de bewerking wordt uitgevoerd. Vervolgens roept de besturing het subprogramma "SAFE" op. Daarna volgt voor elke werkstukkant de oproep van een subprogramma voor het verschuiven van het nulpunt en voor het invoeren van het bewerkingsvlak, **LBL** "TILTx". Na elk van deze subprogramma's roept de besturing het subprogramma "MILL" op. Wanneer alle kanten bewerkt zijn, gaat de besturing terug naar het hoofdprogramma.

Subprogramma "MILL":

In het subprogramma "MILL" is de gereedschapsbaan voor de bewerking geprogrammeerd. Deze beweging bestaat in het voorbeeldprogramma uit eenvoudige lineaire banen.

# Subprogramma's "TILTx":

De daarop volgende subprogramma's "TILTx" zijn allemaal gelijk opgebouwd. Eerst is een **PLANE RESET** gedefinieerd. Daarna volgt een nulpuntverschuiving naar de zwenkpositie. Vervolgens roept de besturing het subprogramma "SAFE" op. Nadat dit subprogramma is uitgevoerd, is het zwenken van het bewerkingsvlak gerelateerd aan het werkstukcoördinatensysteem gedefinieerd. Als laatste stap in elk van de vijf subprogramma's roept de besturing een ander subprogramma op, het label "TILT\_NEW".

#### Subprogramma "SAFE":

In dit subprogramma wordt de besturing naar een veilige positie verplaatst. Deze positie is met een X-, Y- en Z-positie gerelateerd aan het machinecoördinatensysteem gedefinieerd.

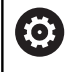

De **M91**-positie is machineafhankelijk. U moet de positie aan de machine aanpassen.

## Subprogramma "RESET"

In het subprogramma "RESET" zet de besturing alle functies voor de coördinatenomrekening terug.

Subprogramma "TILT\_NEW":

Het subprogramma "TILT\_NEW" dient om de nulpuntverschuiving en het zwenken van het bewerkingsvlak uit het subprogramma "TILTx" en de uitlijning van de opspanpiramide met elkaar te verrekenen.

Dit gebeurt in de volgende stappen:

- Uitlezen van de actieve 3D-rotatie van de ruimtehoek SPA en waarde in Q170 opslaan
- Uitlezen van de actieve 3D-rotatie van de ruimtehoek SPB en ь waarde in Q171 opslaan
- Uitlezen van de actieve 3D-rotatie van de ruimtehoek SPC en waarde in Q172 opslaan
- Opheffen van het zwenken van het bewerkingsvlak met **PLANE RESET**
- ▶ Uitlezen van de actieve nulpuntverschuiving van de X-as en waarde in Q175 opslaan
- Uitlezen van de actieve nulpuntverschuiving van de Y-as en waarde in Q176 opslaan
- Uitlezen van de actieve nulpuntverschuiving van de Z-as en  $\blacktriangleright$ waarde in Q177 opslaan
- Nulpuntverschuiving terugzetten
- Bewerkingsvlak met **PLANE SPATIAL** en de hoeken **SPA** QR170, **SPB** QR171 en **SPC** QR172 voor de uitlijning van de opspanpiramide zwenken
- $\blacktriangleright$  Nulpunt in het gezwenkte vlak incrementeel verschuiven met X Q175, Y Q176 en Z Q177
- Met **PLANE RELATIV** het bewerkingsvlak met **SPC** Q172 verder zwenken
- Met **PLANE RELATIV** het bewerkingsvlak met **SPB** Q171 verder zwenken
- ▶ Subprogramma "SAFE" oproepen
- $\blacktriangleright$ Met **PLANE RELATIV** het bewerkingsvlak met **SPA** Q170 verder zwenken en de rotatieassen positioneren

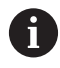

Belangrijk is dat de uitgelezen hoeken in de volgorde **SPC**, **SPB** en vervolgens **SPA** worden gezwenkt. Een andere volgorde leidt tot een onjuist resultaat.

Alle functies voor het zwenken van het bewerkingsvlak, met uitzondering van de laatste **PLANE RELATIV**, kunnen met de selectie **STAY** worden geprogrammeerd. Deze functies dienen alleen voor de berekeningen. Met de laatste functie zwenkt de besturing het bewerkingsvlak naar het resultaat van de berekeningen.

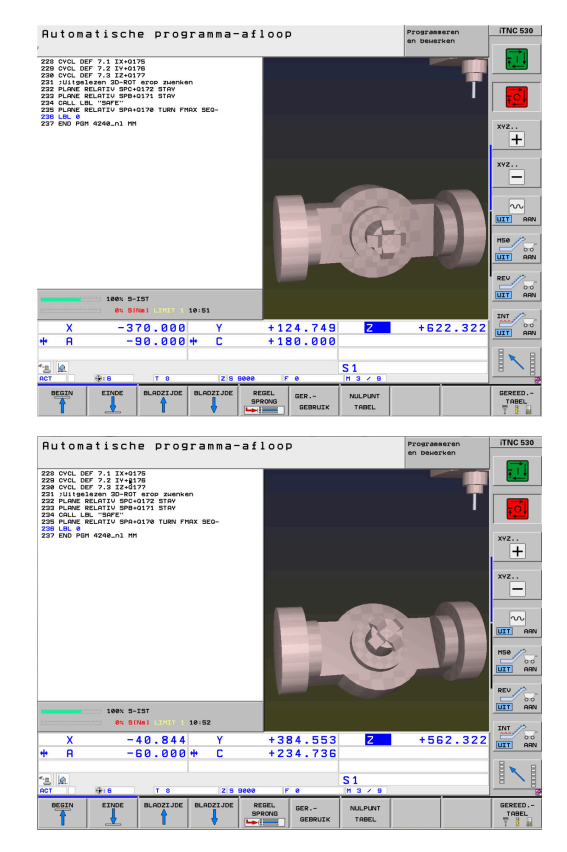

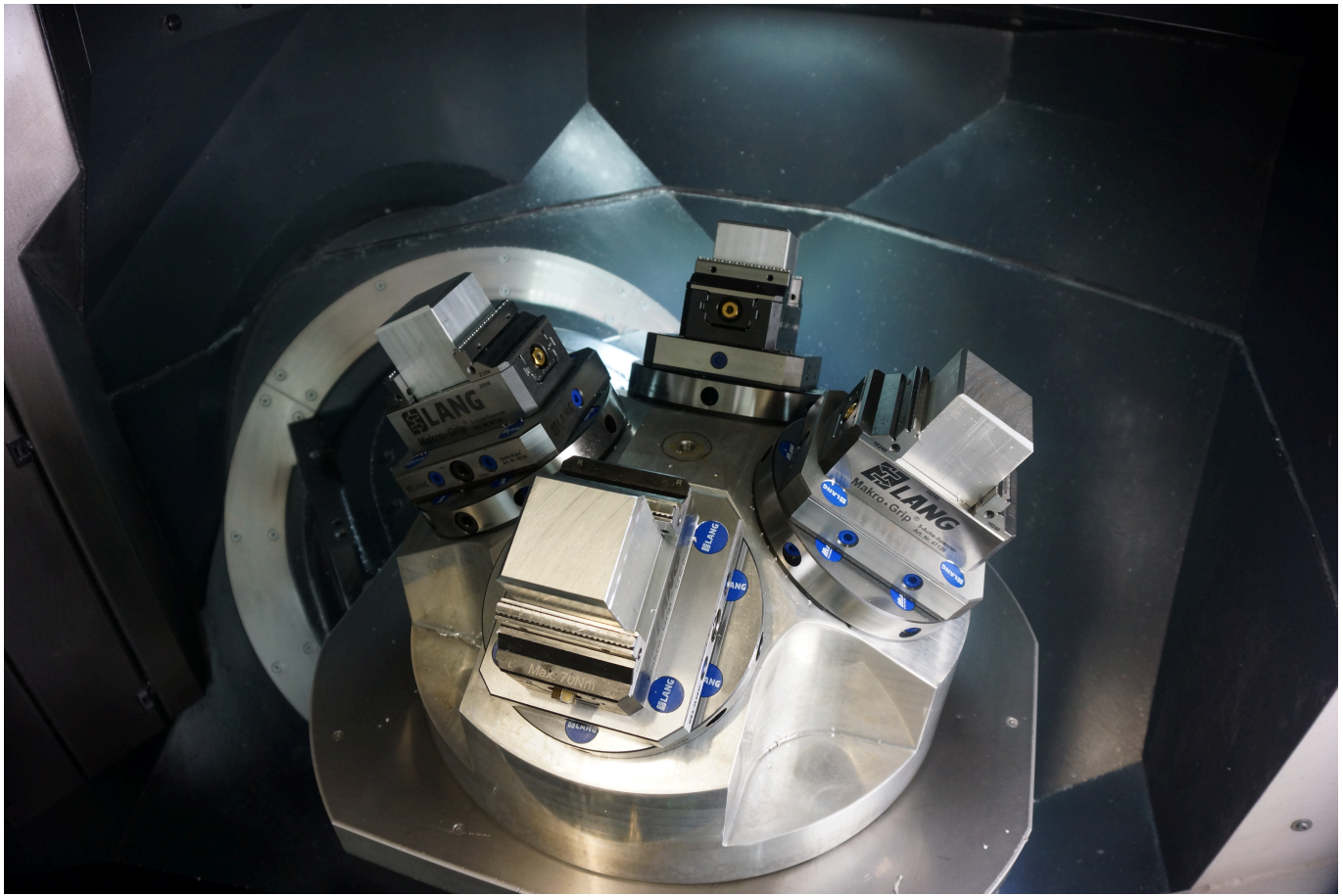